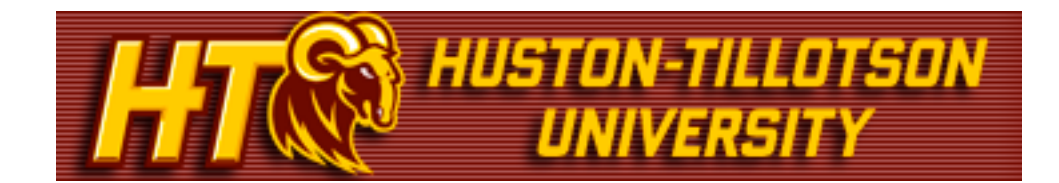

# **Advisor Guide to the my.HTU Portal**

# **Who Should Use this Guide?**

This guide is meant for Advisors using the my.HTU portal at Huston-Tillotson University. This will outline the functions available to you.

# **Accessing my.HTU**

When you first access the portal at http://my.HTU.edu, you are brought to the main public page. In the yellow log in bar area, enter your username and password.

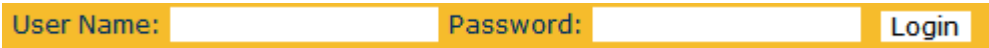

# **Tabs and Pages and Portlets**

After you log in, you will see your name in the yellow log in bar. Just below that are the tabs that you have access to. Use these tabs to navigate around the portal.

Click the Faculty tab to start.

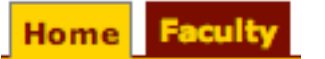

This is the general Faculty Information area. Listed in the left margin are pages associated to this tab. Each page contains portlets, each serving a certain function, including posting or retrieving information. You will notice each portlet is also listed as a link in the left margin. You can click on these links, or click on the title in the title bar of each portlet to maximize it. However, it is not necessary to maximize each portlet before you use it.

Just below the tabs are the "breadcrumbs" you can use to navigate back through the pages and portlets.

## **Note: Using the Back arrow on your browser will cause the page to error out. Please use the page links and breadcrumbs to navigate.**

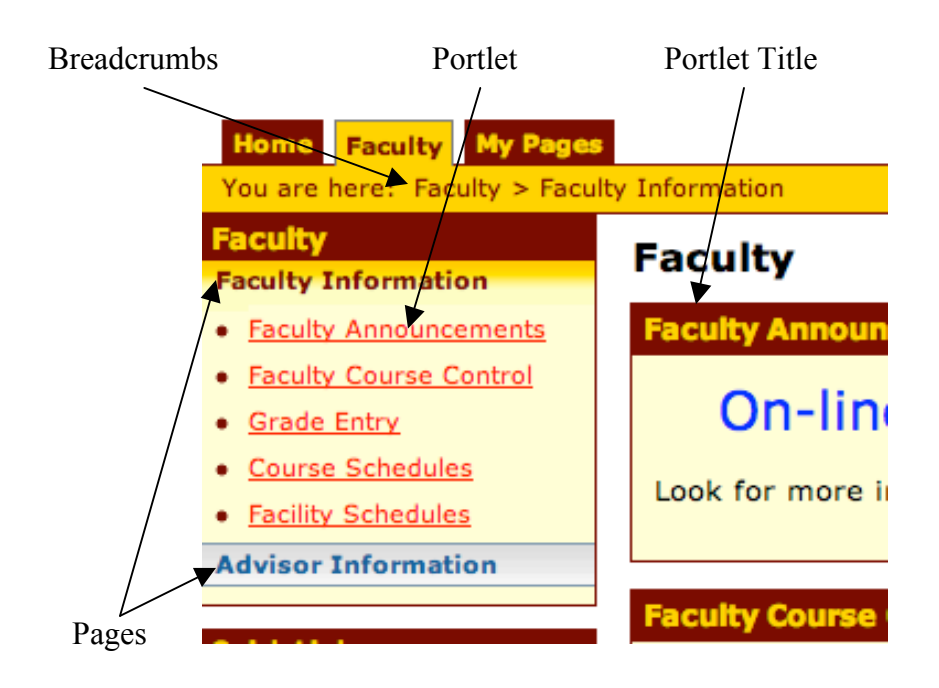

# **Using my.HTU for Advising**

## **Advisor Information:**

Click on the Advisor Information link in the left-hand navigation. This page displays the Advisee Roster and Course Schedules for faculty. This section of the my.HTU.edu site is accessible by all faculty members, but will only display data for HT faculty who are student advisors.

Note: to the right of the Portlet title bar there is a small wrench icon (to the left of the question mark). This wrench allows you to customize and save your setting preferences for a particular area.

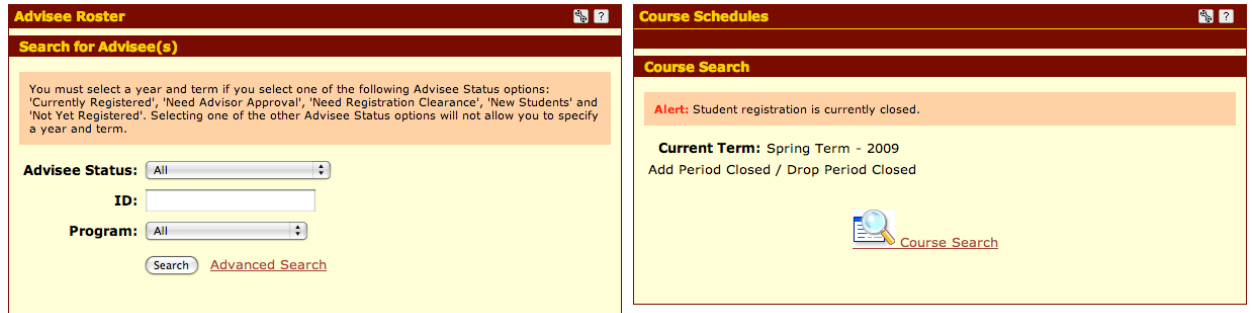

Select a status, program and/or ID number to search for a specific student. Advanced Search enables you to search on fields such as degree, major and student name. Search the list by the breakdown of letters and then click the student name that you want. The student's academic information displays in the Tools and Information section, the options below are available. Use the breadcrumbs to navigate back to Advisee Details.

# **Advisee Details:**

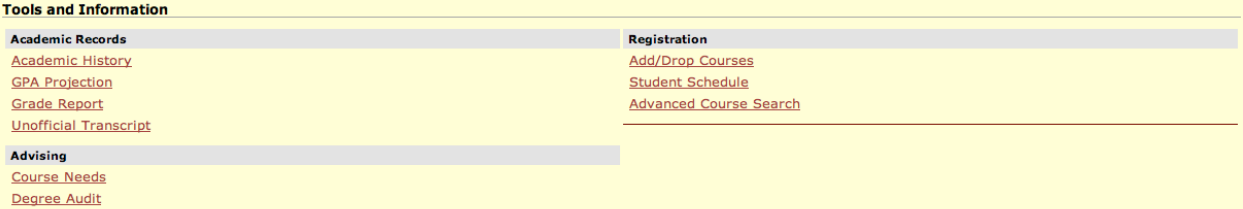

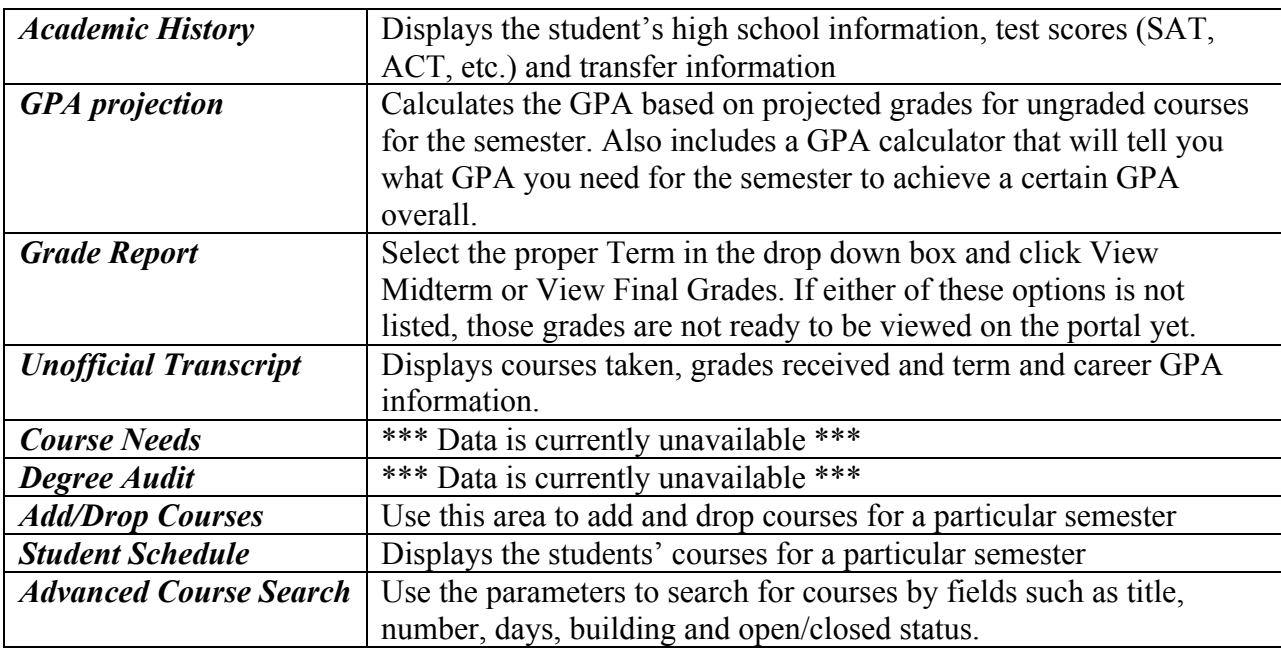

#### **Add Courses:**

Click on the Add/Drop Courses link in the Advisee Details screen. This section of the my.HTU portal is used to add and drop courses for students. Select the proper Term in the drop down box and wait for the webpage to refresh. Select Undergraduate Program from the Program drop down box and wait for the webpage to refresh. To add courses, enter the course code (e.g. MTH143) and section code (e.g. 1), for up to six courses. Select the Add Courses button after the Course code and Section have been populated

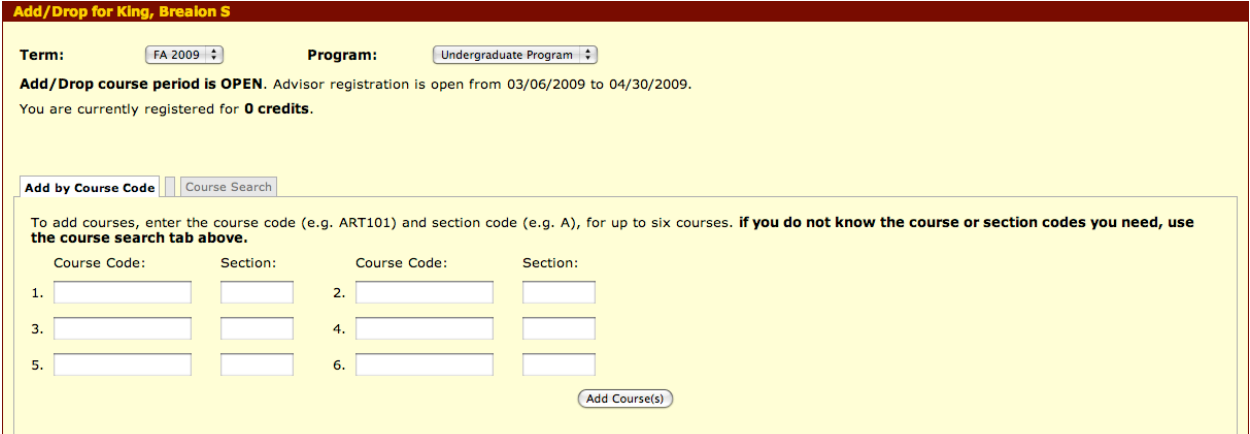

If you do not know the course or section codes you need, use the course search tab. Use the Title, Course Code, Term, Department, and Program fields to assist in the search for courses.

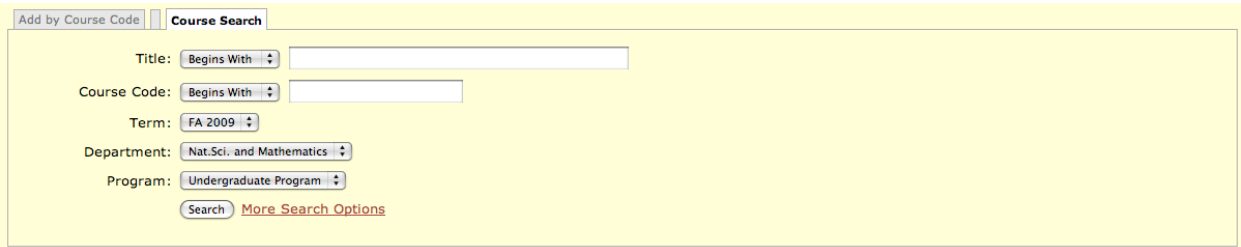

If you need additional search options select More Search Options and the Course Search page will be displayed. The Course Search page provides additional search criteria that will help to find specific courses based on Method, Time/Days of the Week, Faculty, Section Status, and Min/Max Hours.

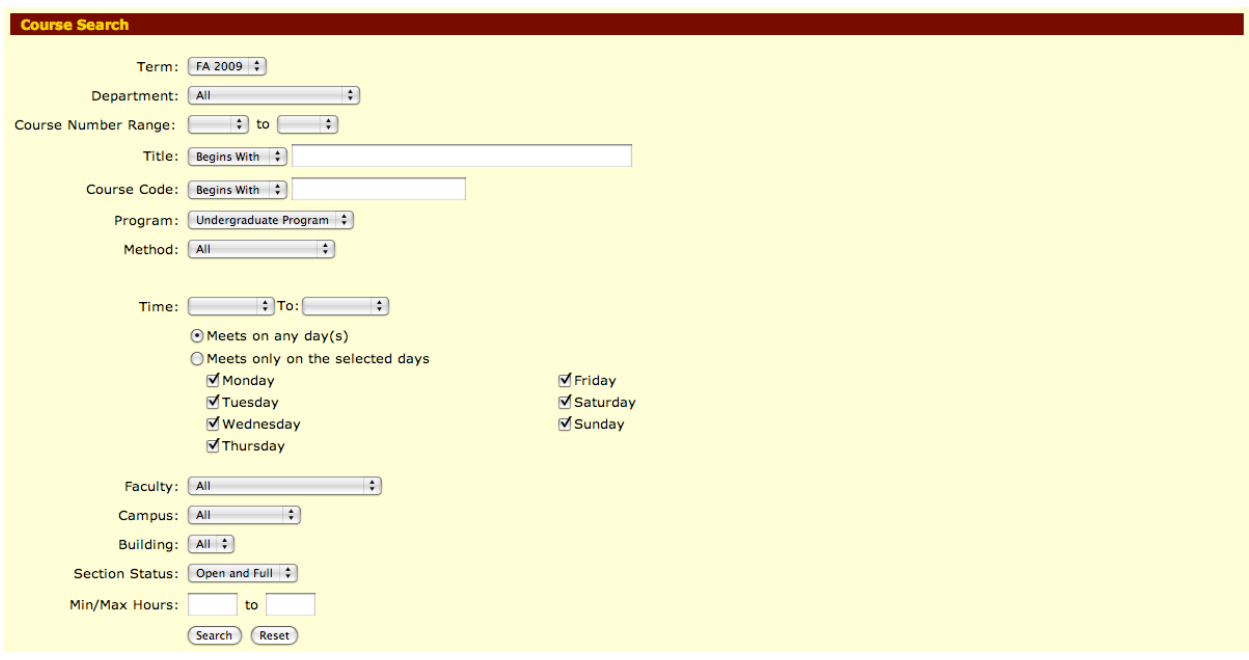

From the Search Results page you can add a single course by selecting the checkbox next to the Course Code or you can choose multiple courses by selecting more than one checkbox. After all of the checkboxes have been selected click the Add Courses button to complete the process.

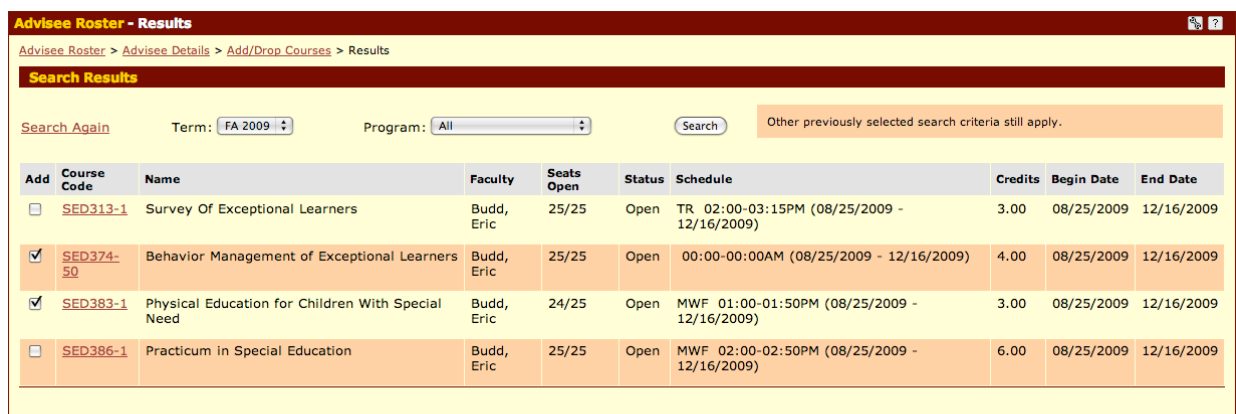

(Add Courses)

#### **Error Messages:**

If the student does not meet the necessary requisites or there is a conflict with the course an error message will be displayed on the screen. More than one error message may be displayed depending on the number of courses that were being added. Error messages can be removed from the screen by clicking the OK button or clicking the Clear All Alerts button.

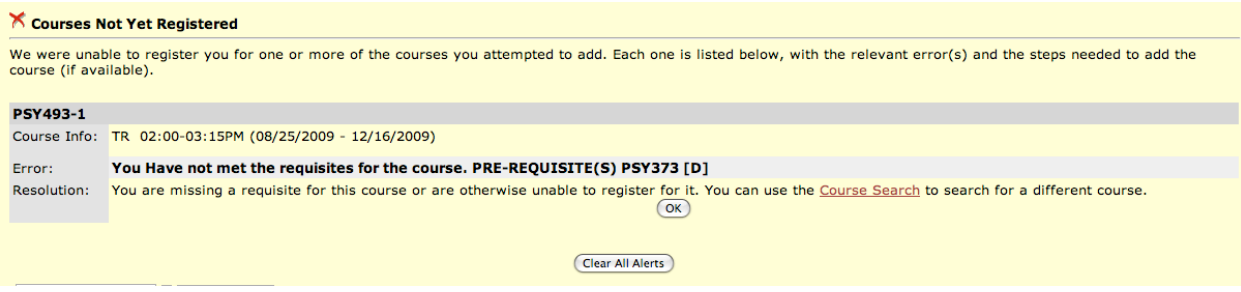

#### **Warning Messages:**

Warning messages will also be displayed if a course is added that the student has already completed. The warning message will state that the student has repeated this course previously. The course will be added to the student schedule.

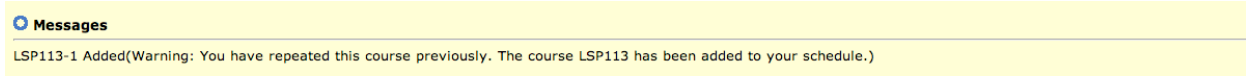

After a course has been added it will be displayed in the Your Schedule (Registered) area of the page. This is located at the bottom of the Add/Drop Courses page.

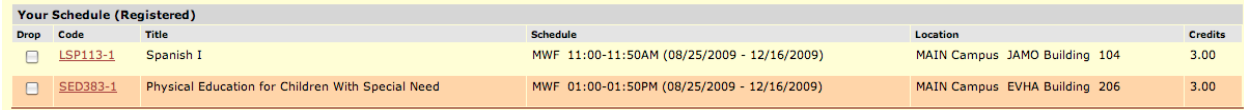

#### **Drop Courses:**

Click on the Add/Drop Courses link in the Advisee Details screen. This section of the my.HTU portal is used to add and drop courses for students. Select the proper Term in the drop down box and wait for the webpage to refresh. Select Undergraduate Program from the Program drop down box and wait for the webpage to refresh. The Your Schedule (Registered) section at the bottom of the Advisee Roster should be populated with the courses that the student has been registered for based on the Term that was selected. To drop courses, click the check box next to the course and click the Drop Selected Courses.

![](_page_4_Picture_70.jpeg)

# **Personal Info**

In the log in bar next to your name, you will see this link (*Personal Info*  $\lfloor \frac{\text{Logout}}{\text{Logout}} \rfloor$  Click Personal Info and then the Biographical Info area to view your address and profile information.

# **my.HTU Portal Q & A**

## *Q. How do I view an advisee's unofficial transcript?*

A. Click on the Faculty tab, then Advisor Information. Enter the student ID# or use the Advance Search. Click on desired student's name. Under the Tools and Information area click on Unofficial Transcript.

# *Q. How do I add courses for an advisee?*

A. Click on the Faculty tab, then Advisor Information. Enter the student ID# or use the Advance Search. Click on desired student's name. Under the Tools and Information area click on Add/Drop Courses. Select the correct Term and Program then enter the Course Code and Section. The Course Search area can also be used to search for a specific course.

# *Q. How do I drop courses for an advisee?*

A. Click on the Faculty tab, then Advisor Information. Enter the student ID# or use the Advance Search. Click on desired student's name. Under the Tools and Information area click on Add/Drop Courses. Select the correct Term and Program. The Your Schedule (Registered) section at the bottom of the Advisee Roster should be populated with the courses that the student has been registered for based on the Term that was selected. To drop courses, click the check box next to the course and click the Drop Selected Courses.

## *Q. How do I view the course requisites?*

A. Click on the Faculty tab, then Course Schedules. Use the Course Search functionality to find the particular course and then click on the Course Code in the Search Results area. If Course Requisites exist for the course then the Course Requisites link will be displayed in the Course Details area. Click the Course Requisites link to view all of the requirements for the particular course.